# **ONLINE CONF Manual**

How to download receipt

AGRI SMILE, Inc. ONLINE CONF Support

## **How to download the receipt**

You can download the receipt after the payment is completed.

- **A. If addressed to "name" only**
- **B. If the address is "affiliation" + "name"**
- **C. If the address is "affiliation" only**

#### **A. If addressed to "name" only**

- **1. Go to "Issue Certificates" page on Dashboard.**
- **2. Download**

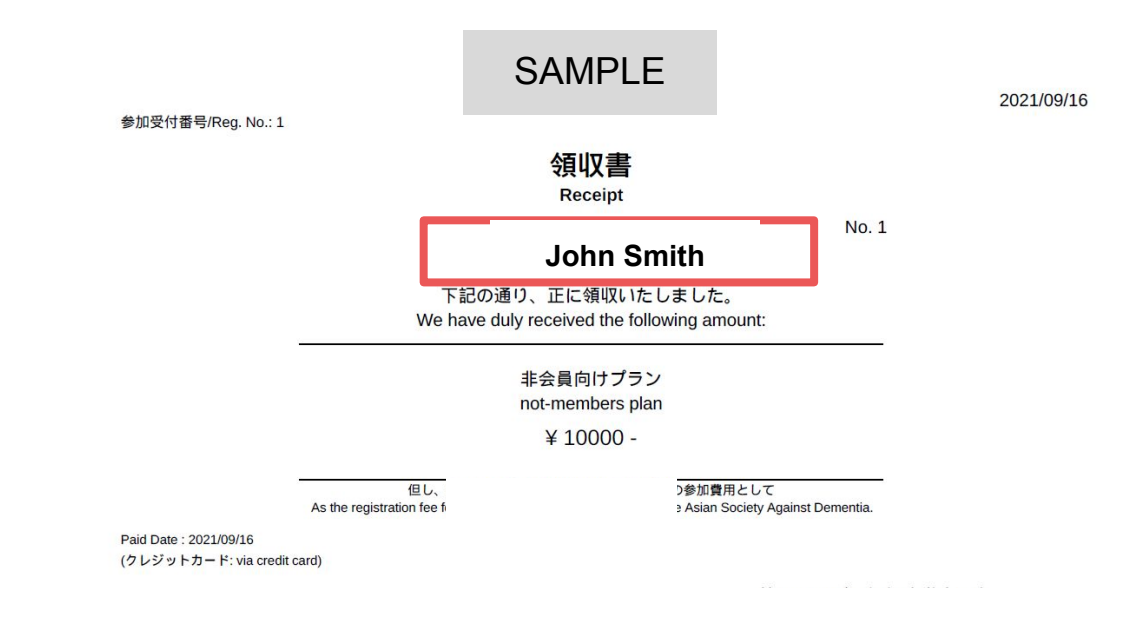

#### **1. Go to "Issue Certificates" page on Dashboard.**

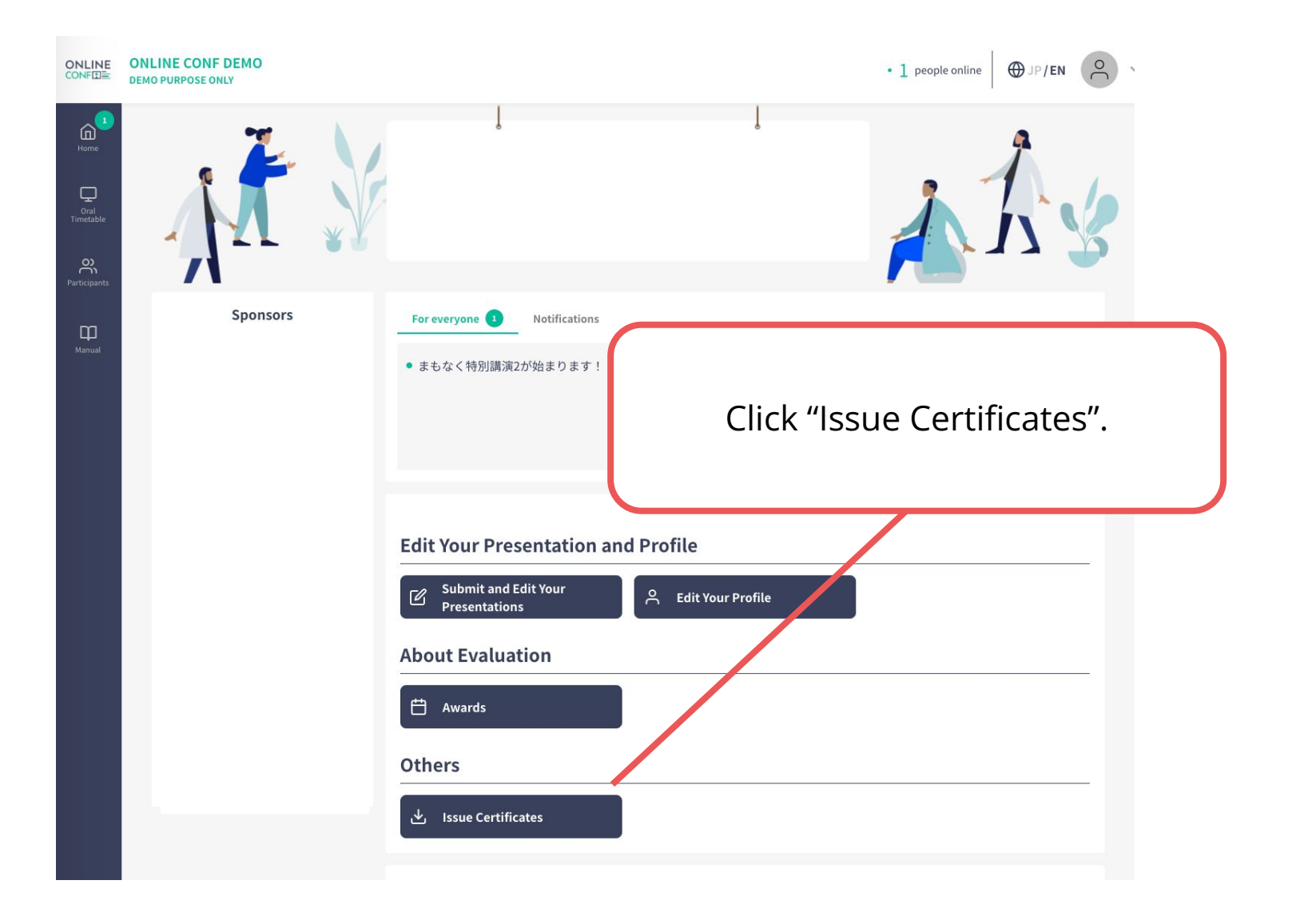

※The photo is a sample image

## **2. Download**

#### Click the link and download.

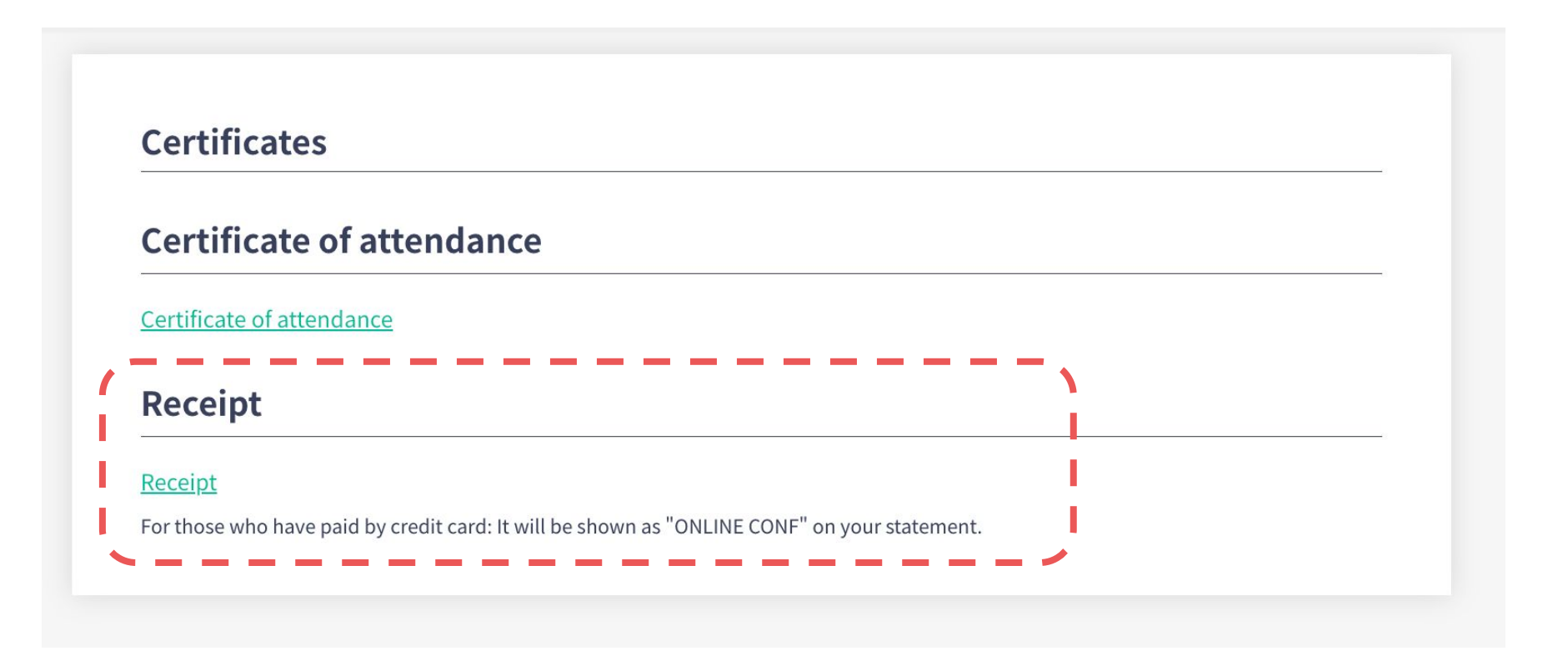

#### **B. If the address is "affiliation" + "name"**

- **1. Go to "Edit Your Profile" page on Dashboard.**
- **2. Change the address.**
- i. **3. Go to "Issue Certificates" page and Download.**
- **4. Restore the name.**

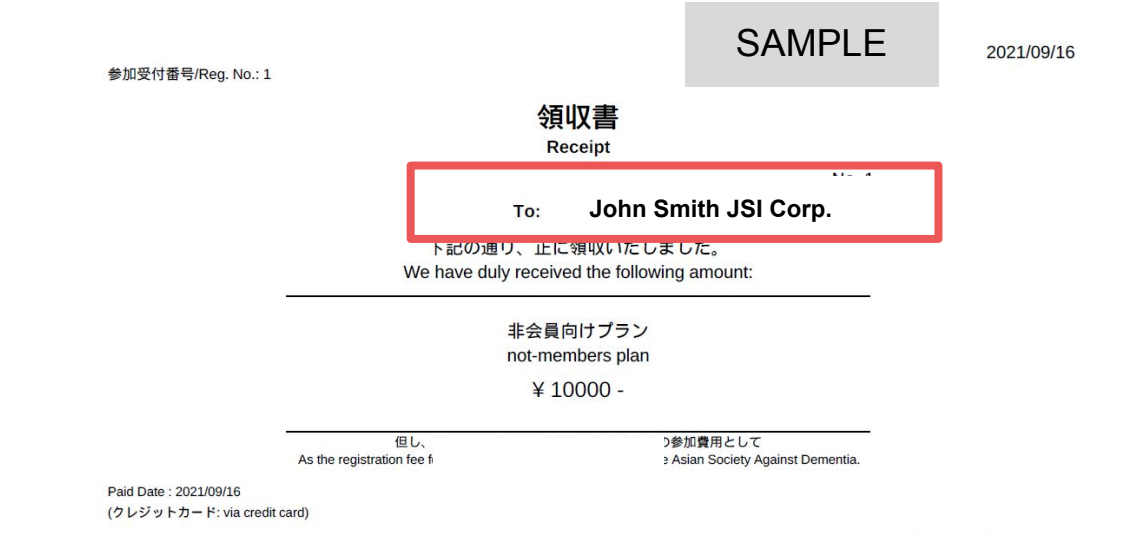

### **1. Go to "Edit Your Profile" page on Dashboard.**

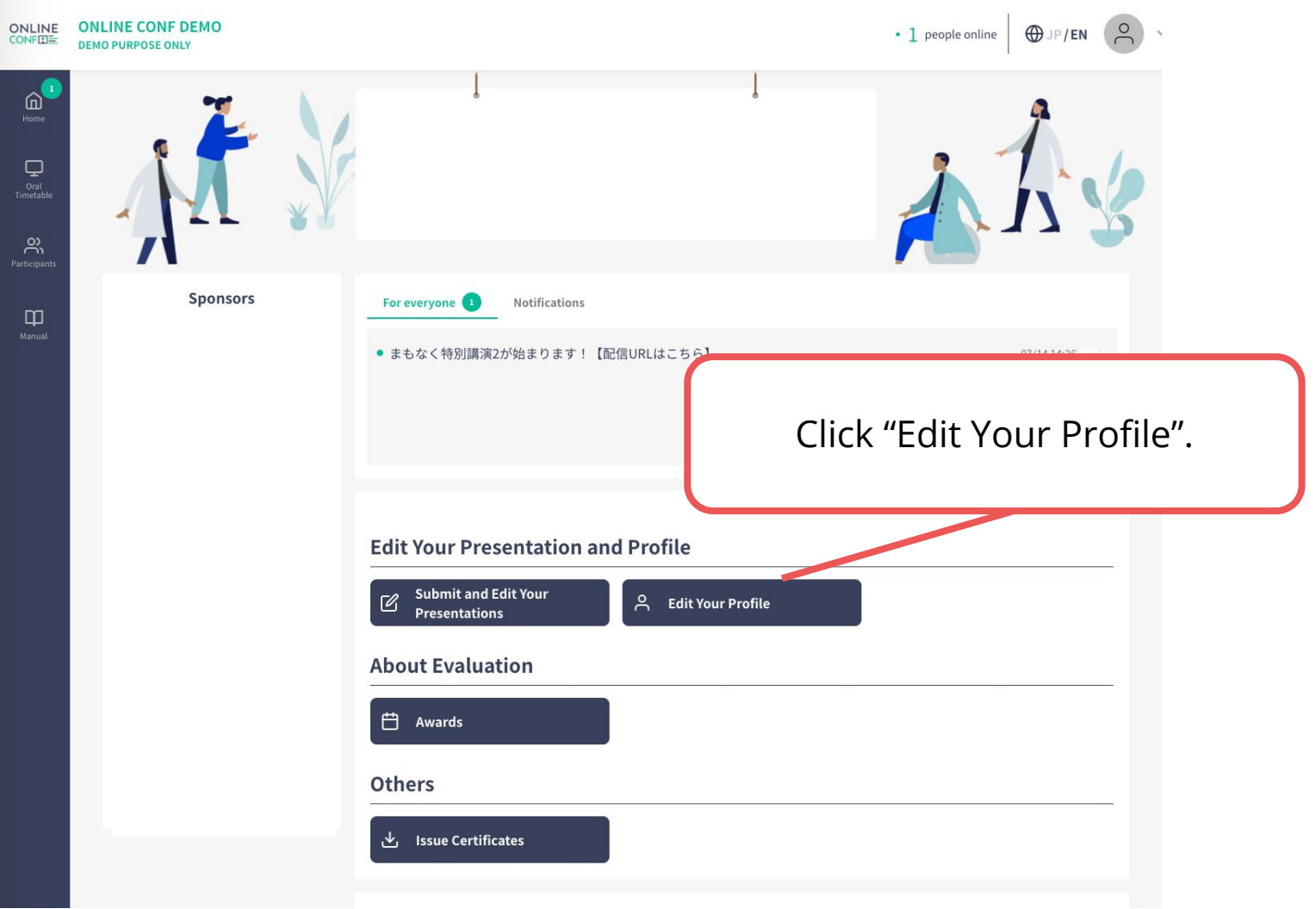

※The photo is a sample image

## **2. Change the address.**

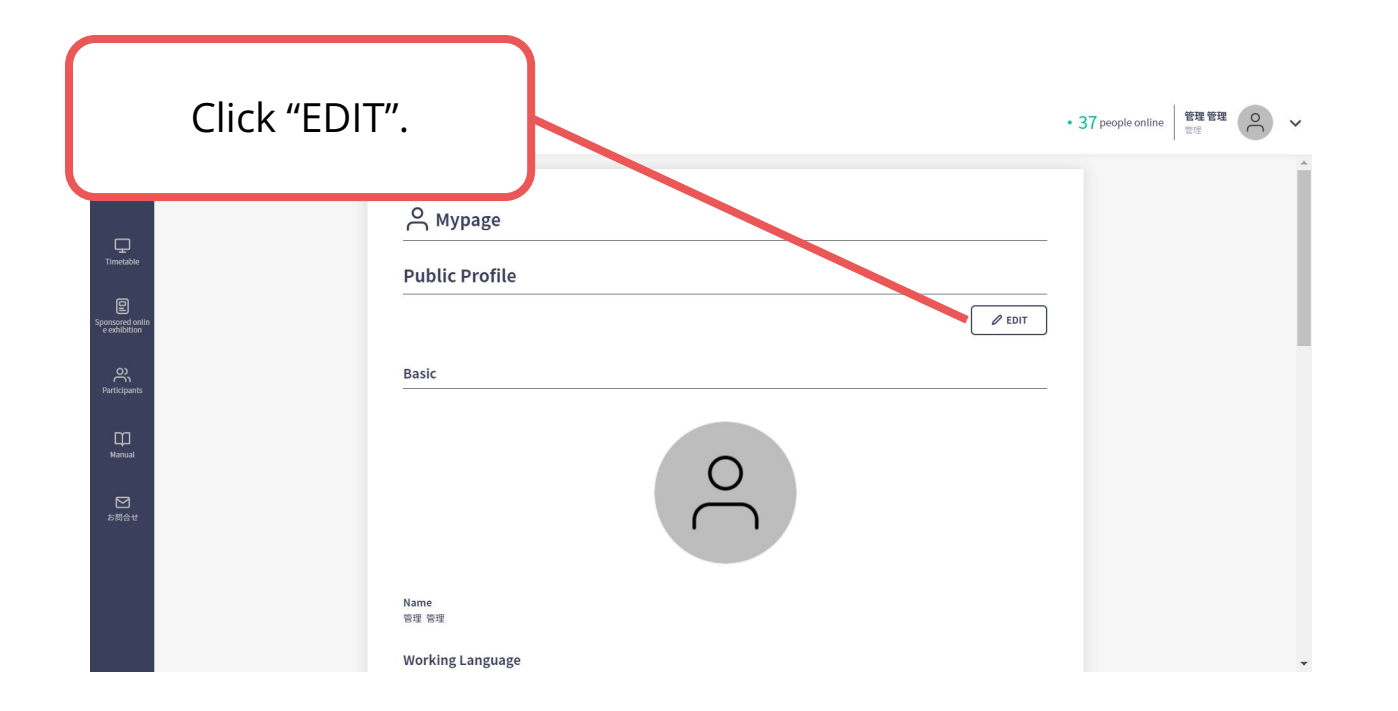

## **2. Change the address.**

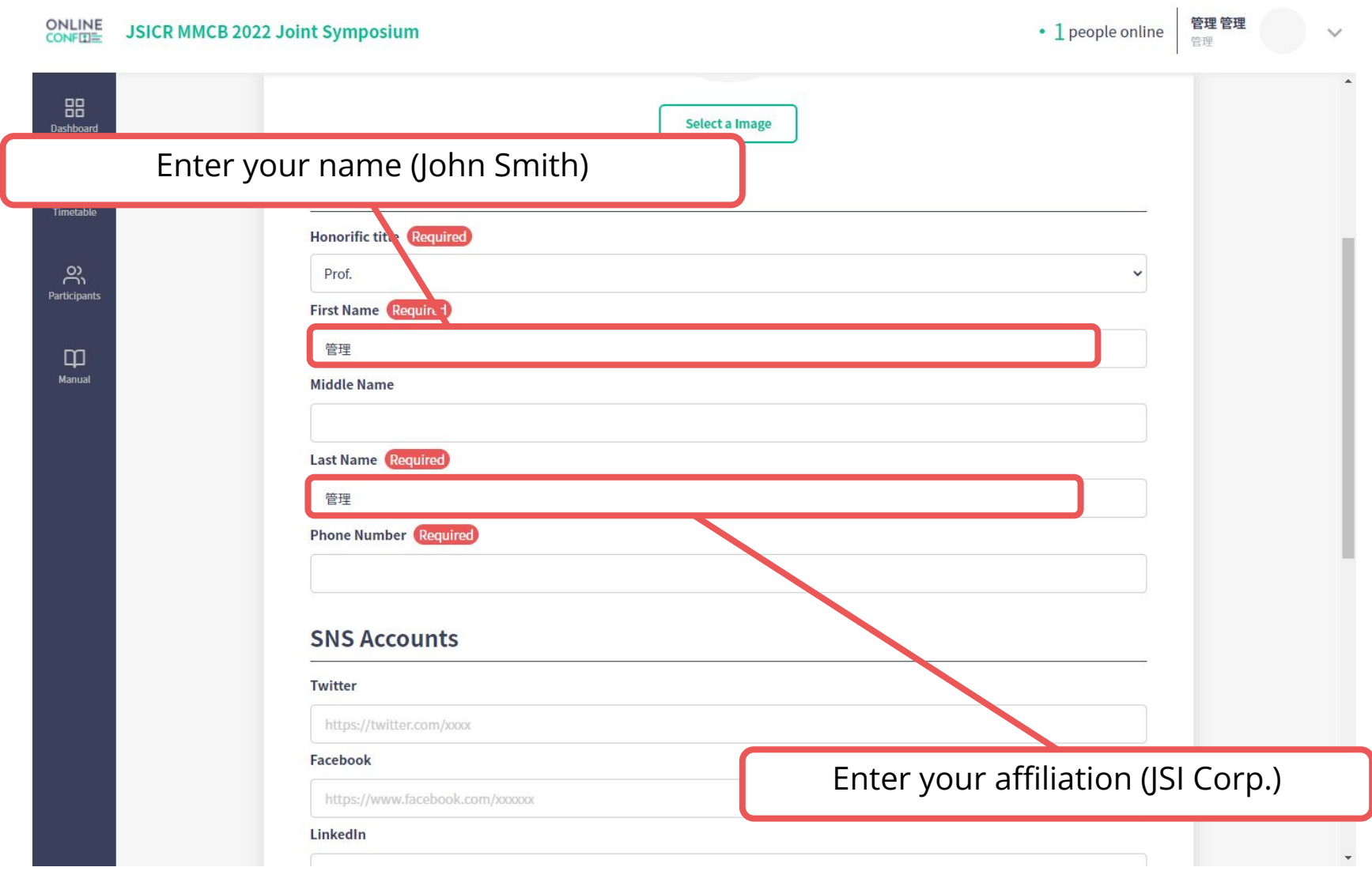

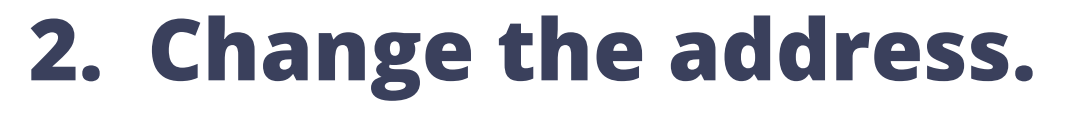

 $\frac{1}{\text{BB}}$ <br>Dashboard

 $\fbox{1} \put(5,0) {\put(0,0){\line(1,0){15}} \put(1,0){\line(1,0){15}} \put(1,0){\line(1,0){15}} \put(1,0){\line(1,0){15}} \put(1,0){\line(1,0){15}} \put(1,0){\line(1,0){15}} \put(1,0){\line(1,0){15}} \put(1,0){\line(1,0){15}} \put(1,0){\line(1,0){15}} \put(1,0){\line(1,0){15}} \put(1,0){\line(1,0){15}} \put(1,0){\line(1,0){15}} \put(1$ 

 $\fbox{Poster} \atop \underline{\text{Poster}}$ 

 $\bigotimes_{\text{contact}}$ 

 $\prod_{\text{Manual}}$ 

 $\bigcap_{\text{Mypage}}$ 

Click "Update"

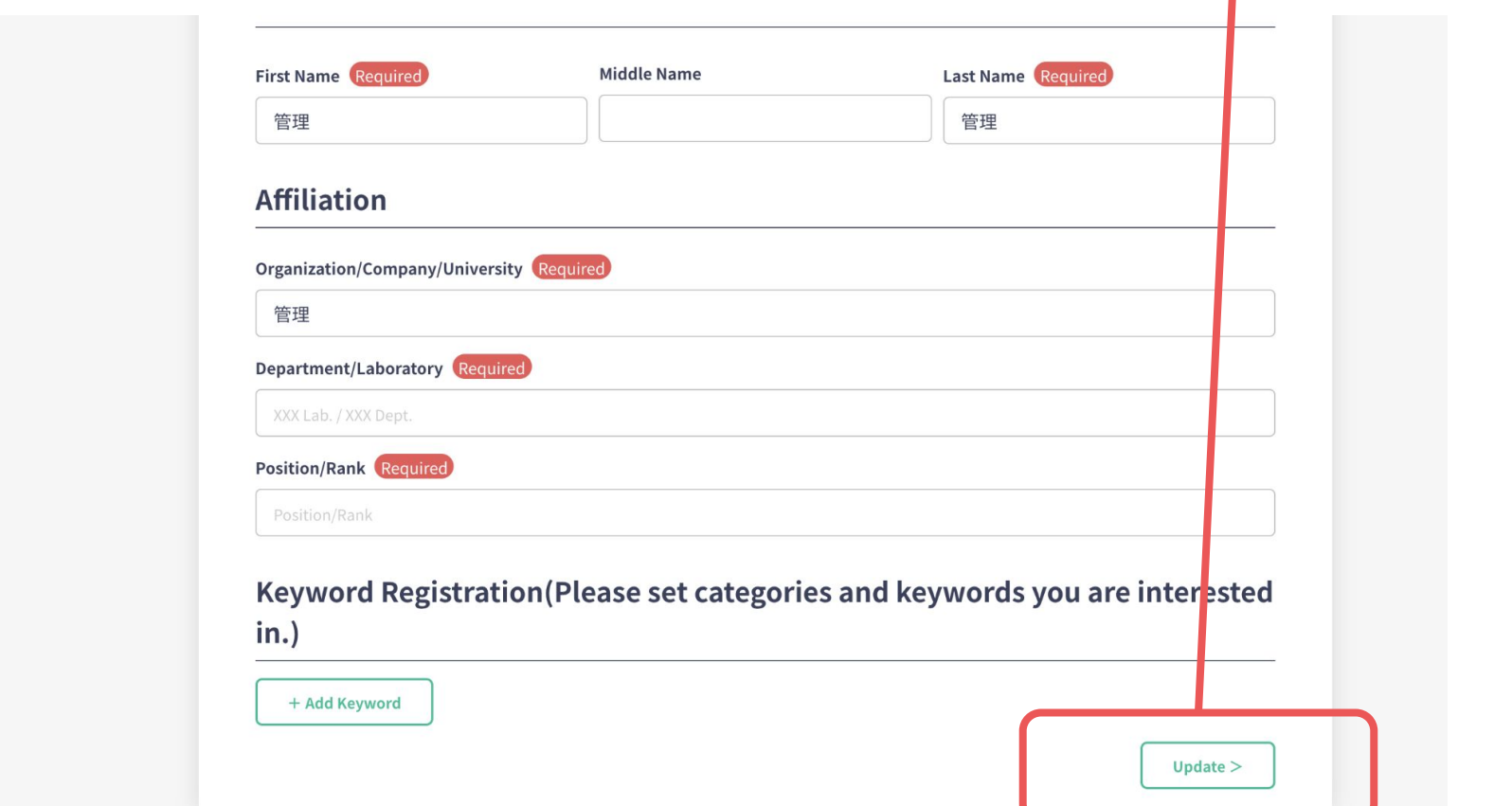

#### **3. Go to "Issue Certificates" page and Download.**

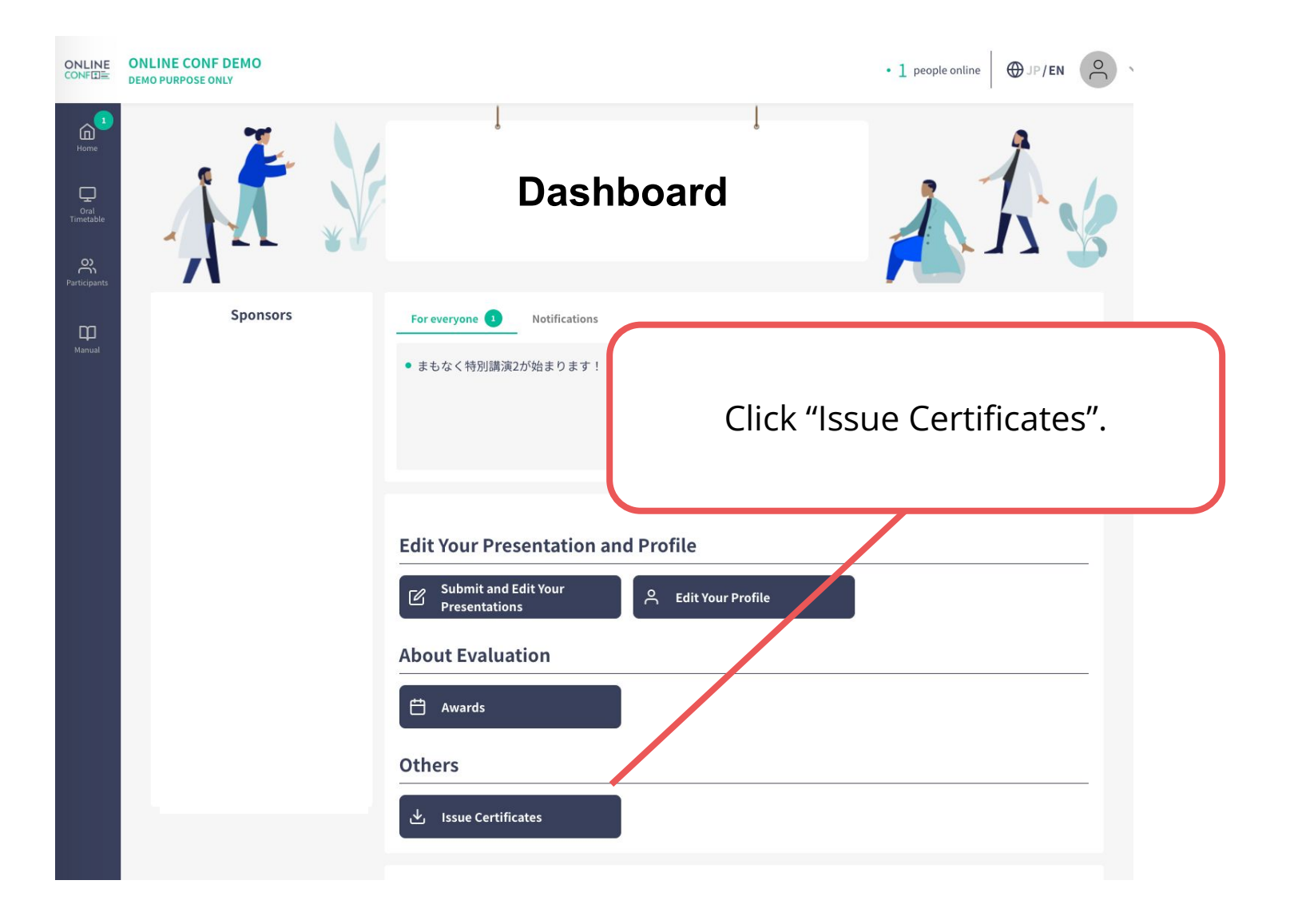

※The photo is a sample image

#### **3. Go to "Issue Certificates" page and Download.**

Click the link and download.

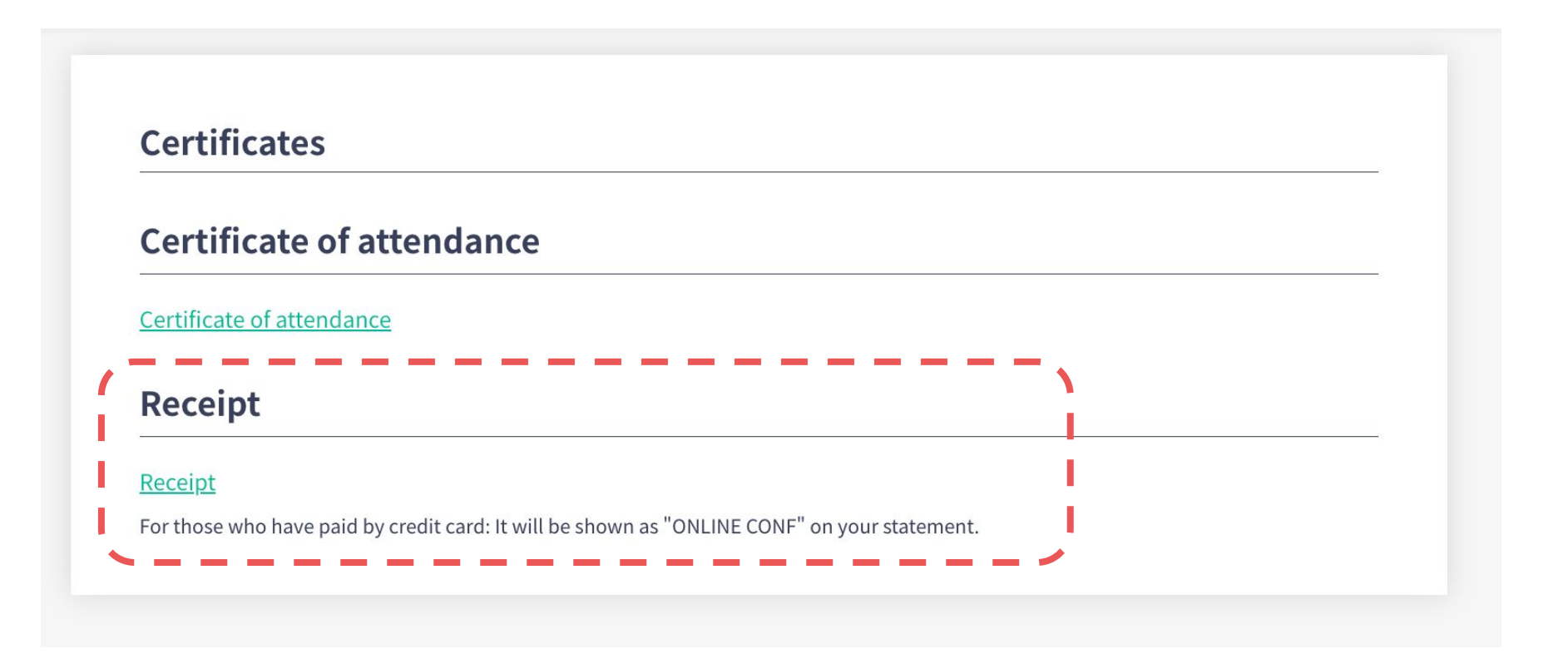

## **4. Restore the name**

・In the same way as step 1&2, change the name from "Edit Your Profile".

#### **C. If the address is "affiliation" only**

- **1. Go to "Edit Your Profile" page on Dashboard.**
- **2. Change the address.**
- i. **3. Go to "Issue Certificates" page and Download.**
- **4. Restore the name.**

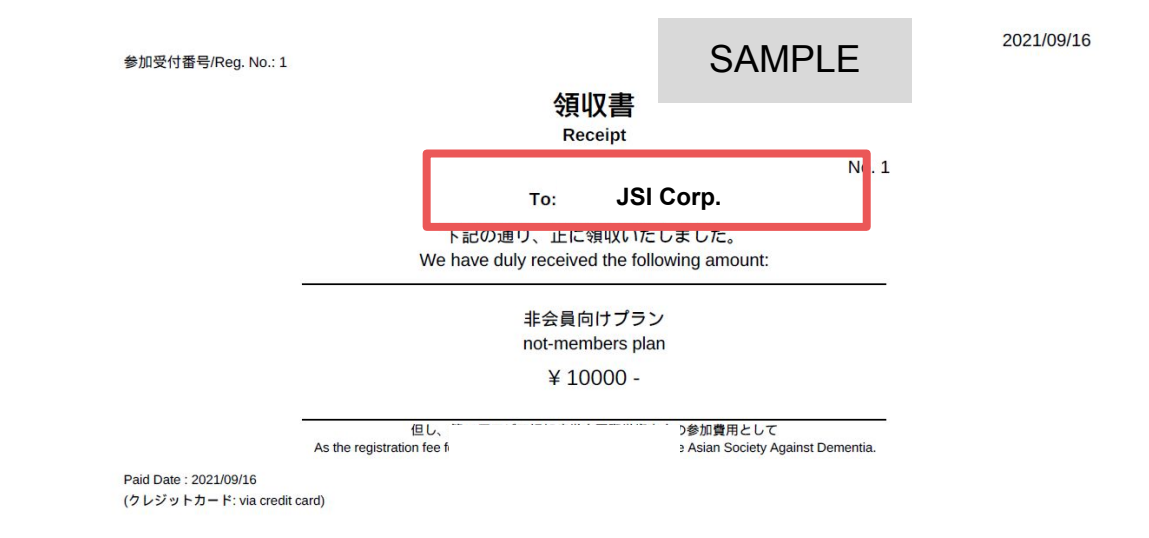

### **1. Go to "Edit Your Profile" page on Dashboard.**

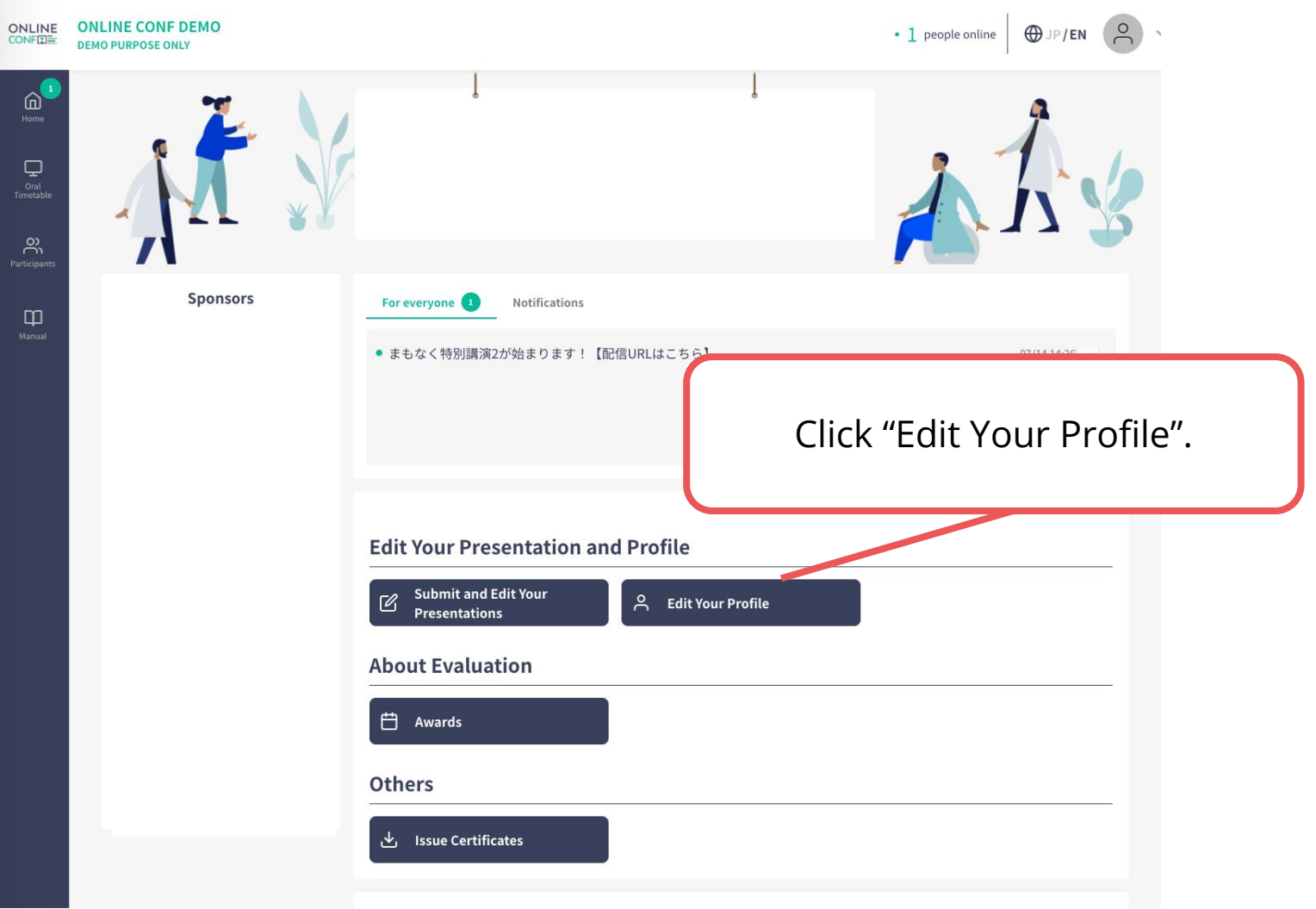

※The photo is a sample image

## **2. Change the address.**

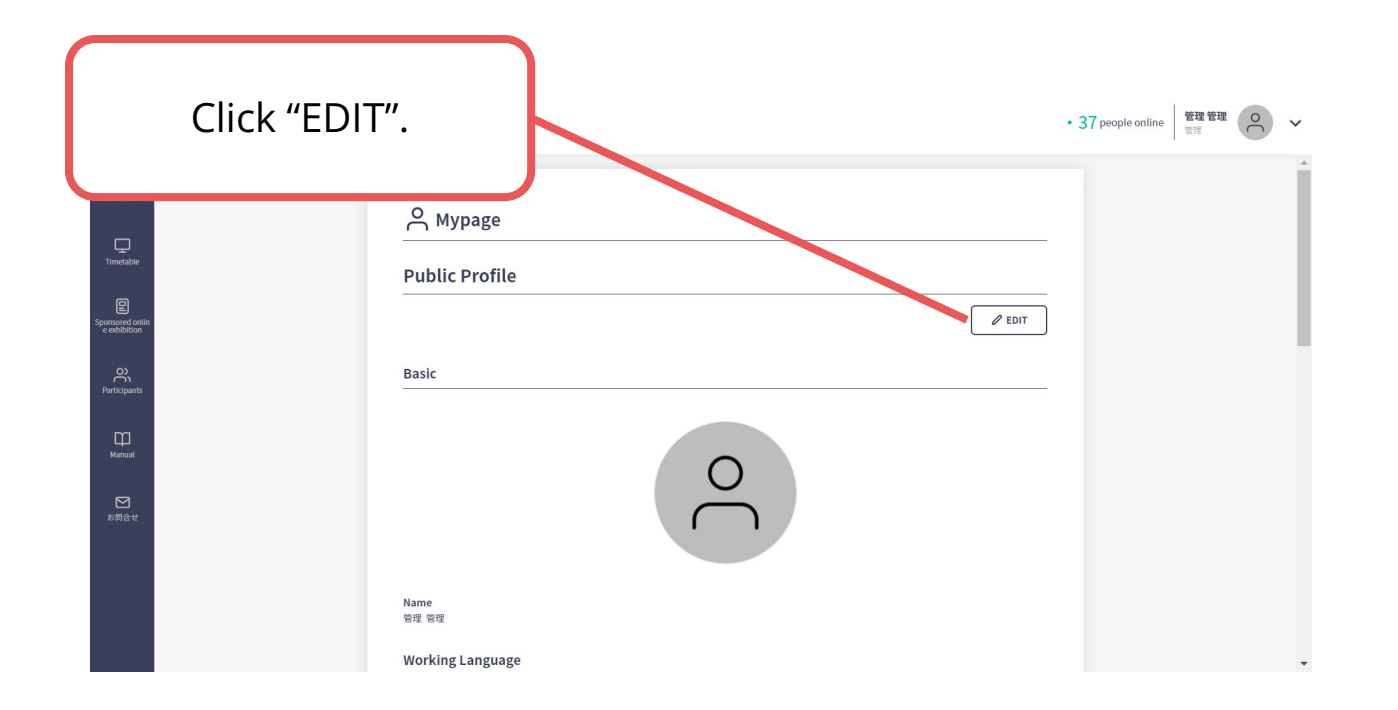

## **2. Change the address.**

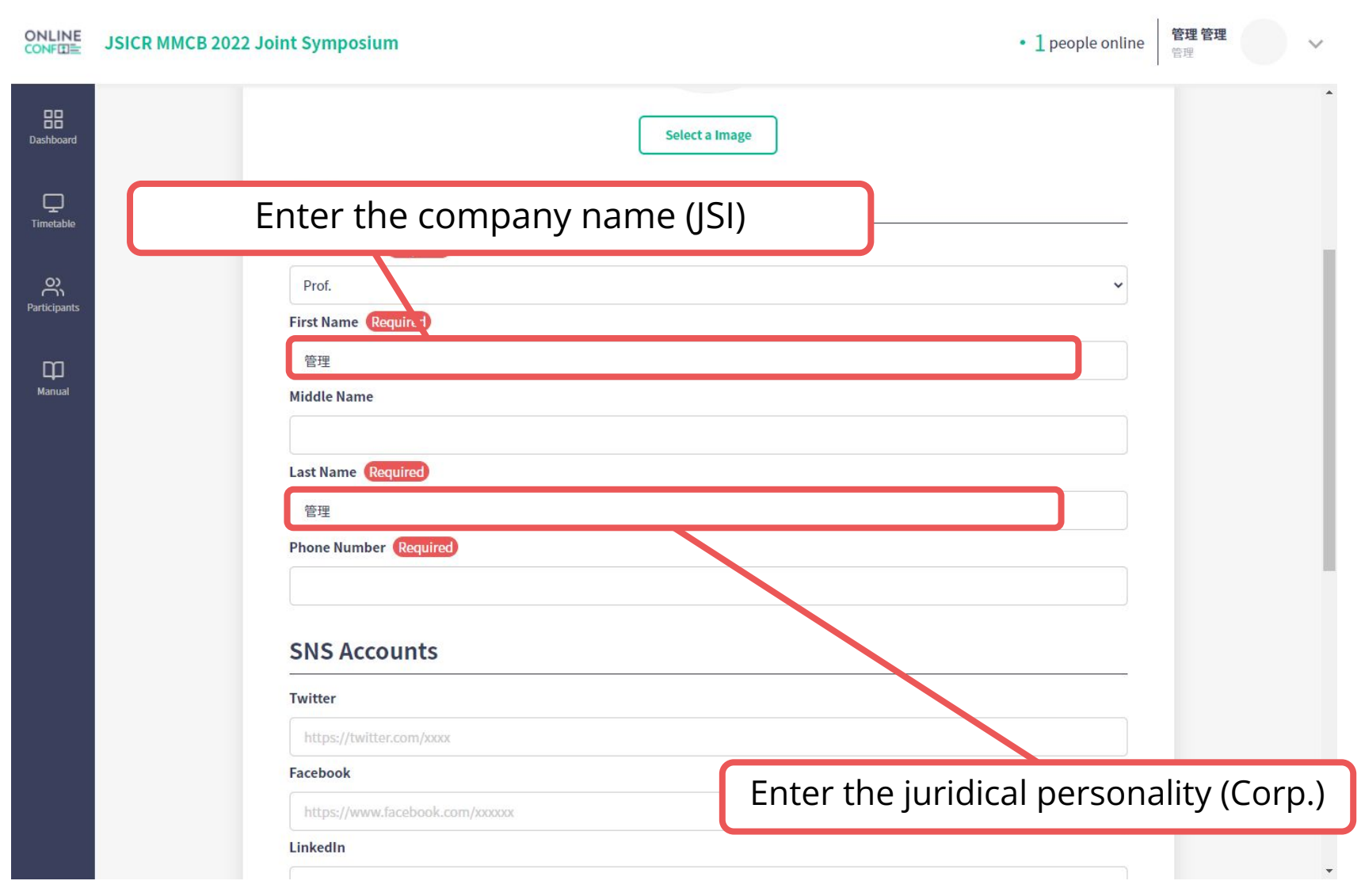

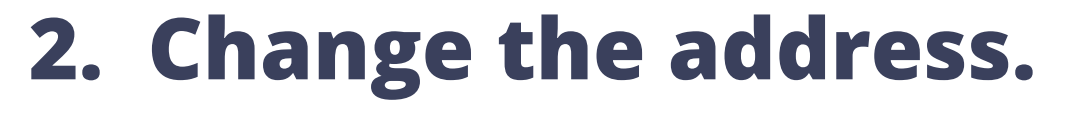

Click "Update"

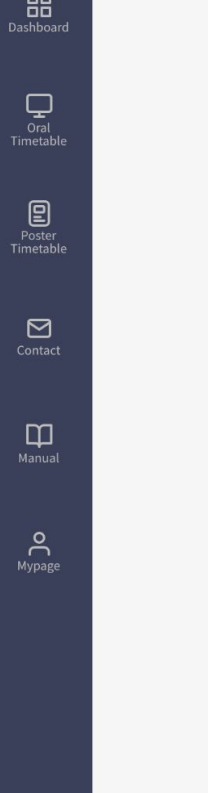

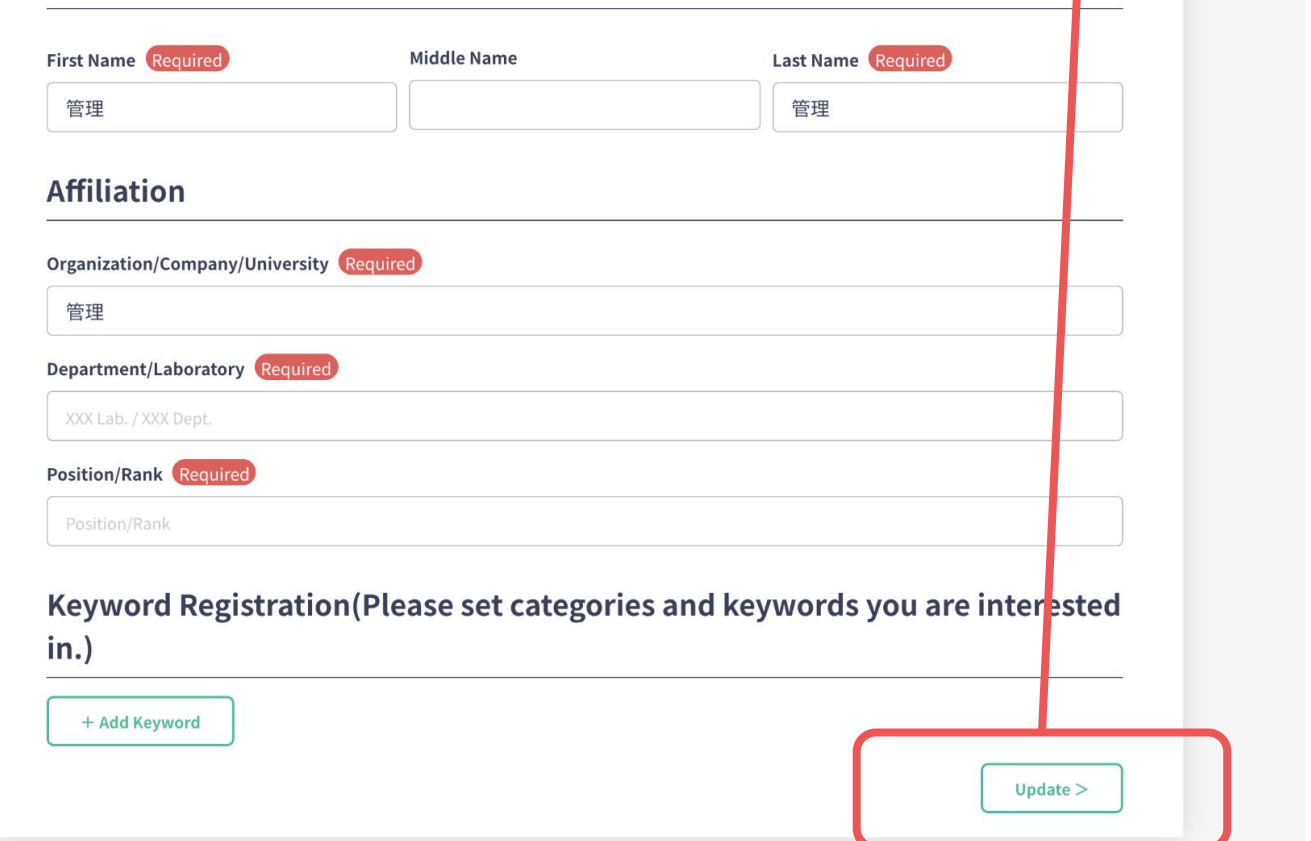

#### **3. Go to "Issue Certificates" page and Download.**

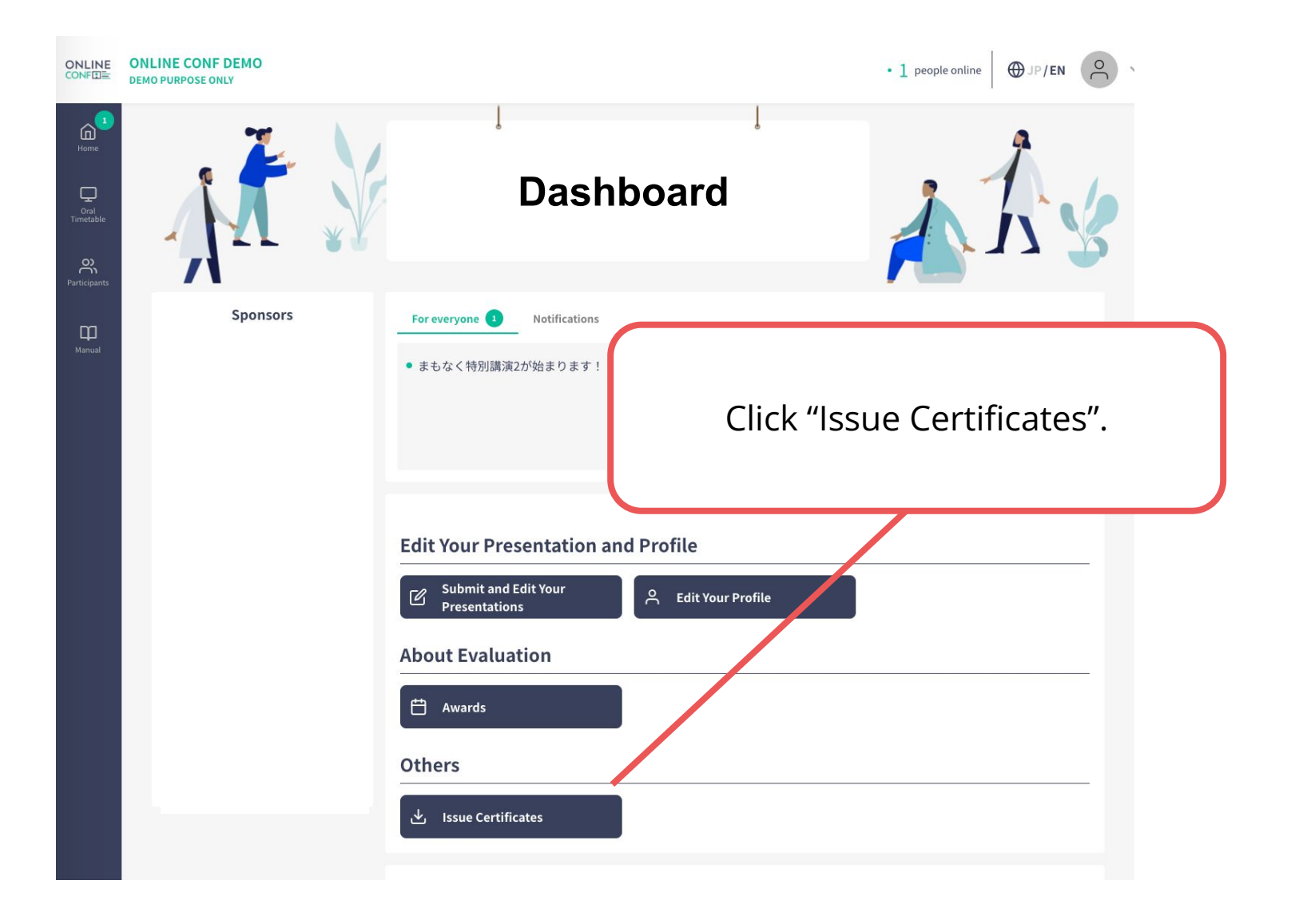

#### **3. Go to "Issue Certificates" page and Download.**

Click the link and download.

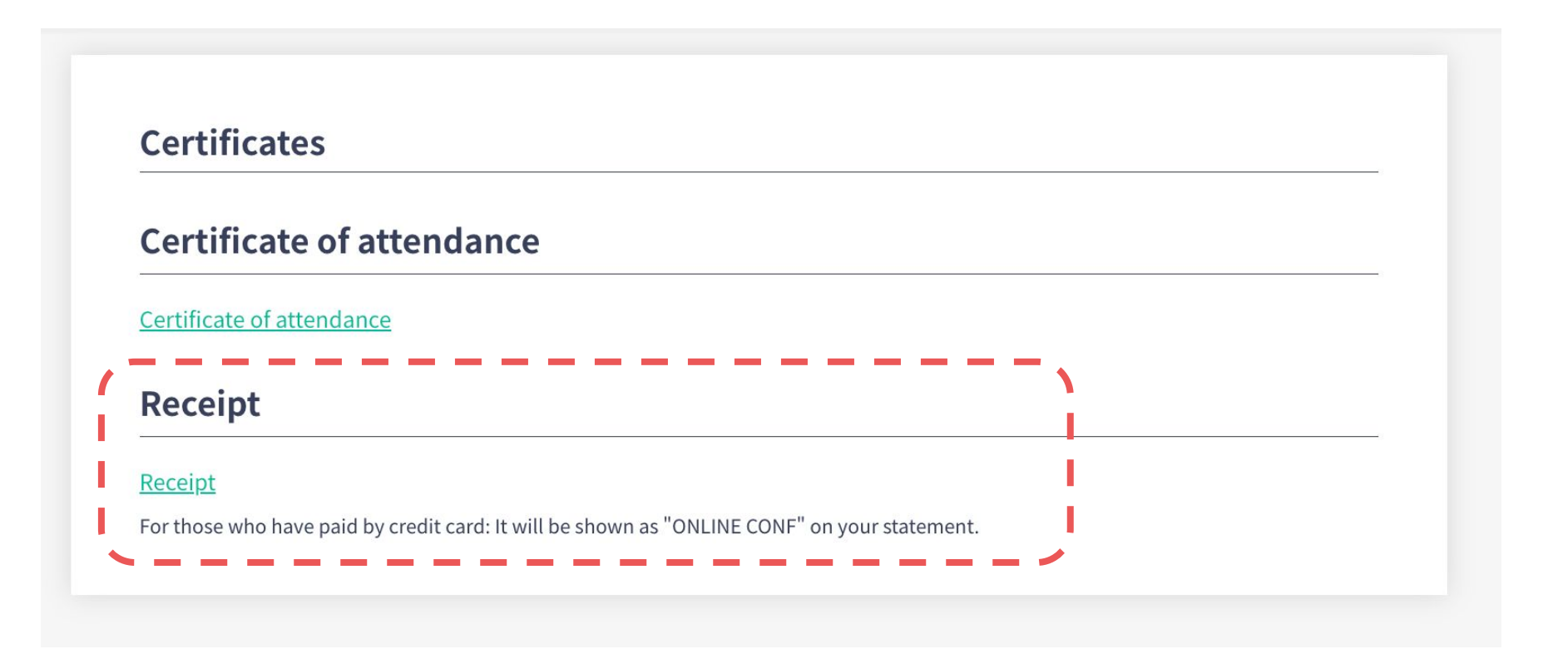

## **4. Restore the name**

・In the same way as step 1&2, change the name from "Edit Profile".